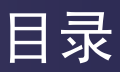

### 目录

### 使用注意事项

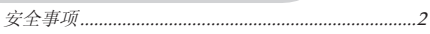

### 简介

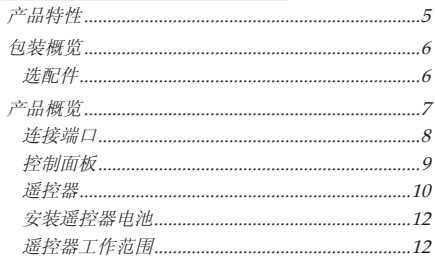

### 安装

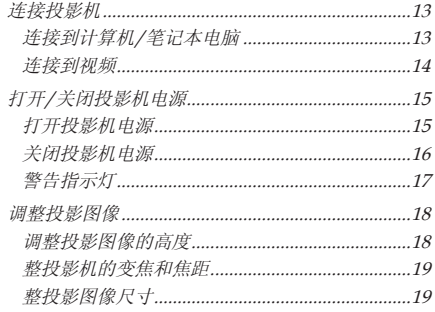

### 用户控制

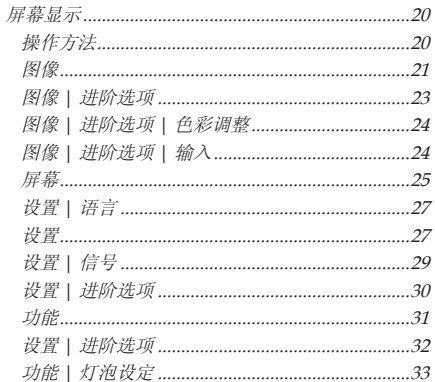

### 附录

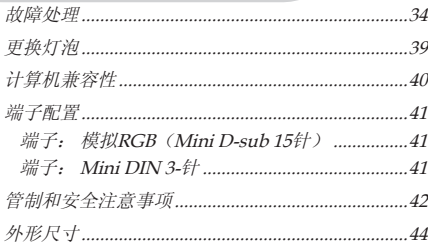

中文

# <span id="page-1-0"></span>使用注意事项

安全事项

请遵循安全事项,以避免潜在的意外事件或投影机使用不当。

安全事项有两种形式,如下所述。

警告: 违反这些指导说明可能导致严重伤害甚至死亡。

△ 注意: 违反这些指导说明可能导致人员受伤或投影机损坏。

→ 阅读本手册后, 请妥善保管以便查阅。

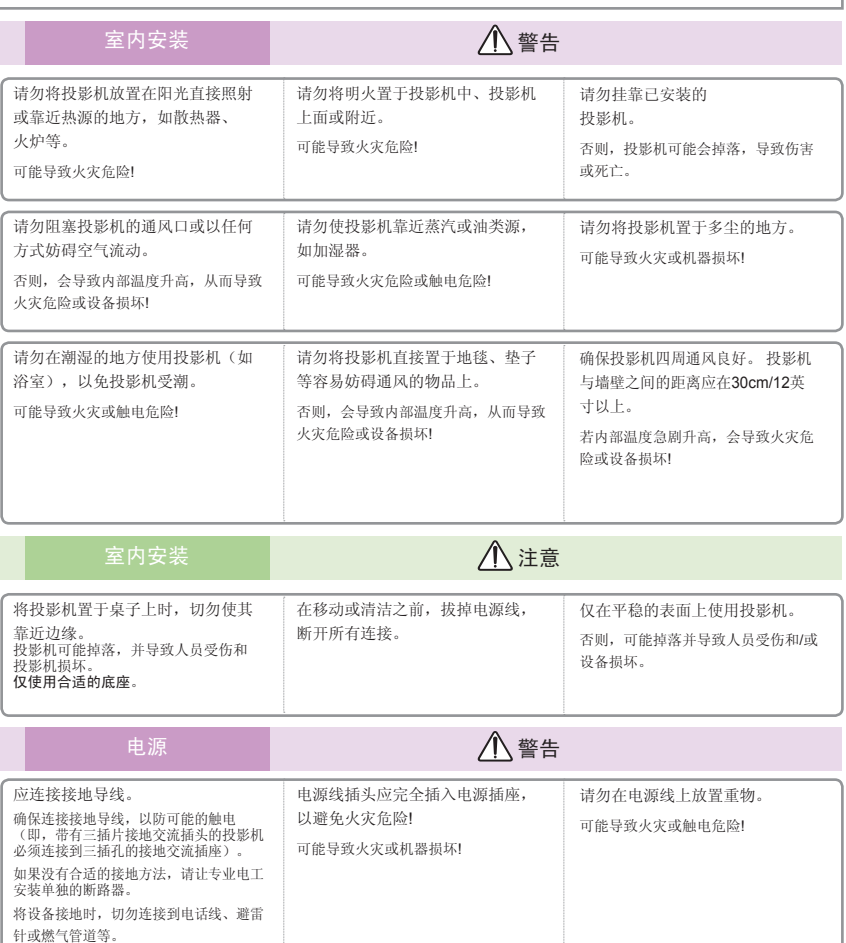

# 使用注意事项

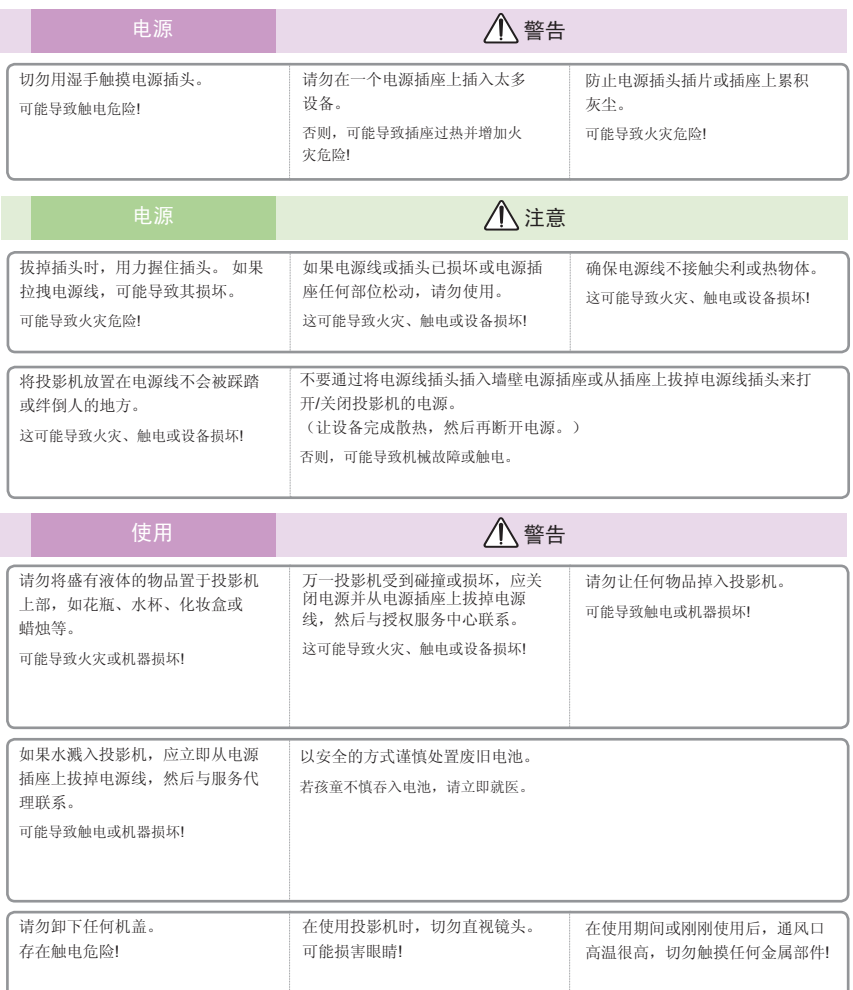

#### 小心 **–** 连接电源线

建议大多数设备使用专用电路;即,一个电路插座只为一个设备供电,没有其他插座或分支电路。 参阅本用户手册 的规格页了解详情。

请勿使墙壁电源插座过载。 墙壁电源插座过载、墙壁电源插座或接线板松动或损坏、电源线磨损、或者导线绝缘层 破损等,都非常危险。 这些情形都可能导致触电或火灾。 定期检查设备的电源线。若其外观破损或变坏,应拔掉它 并停止使用设备,委托授权服务人员更换成正品更换部件。

保护电源线,避免物理或机械使用不当,如弯曲、纠结、挤压或踩踏等。 务必特别留意插头、墙壁电源插座、电源 线与设备的连接处。

> 中文 3 中文

# 使用注意事项

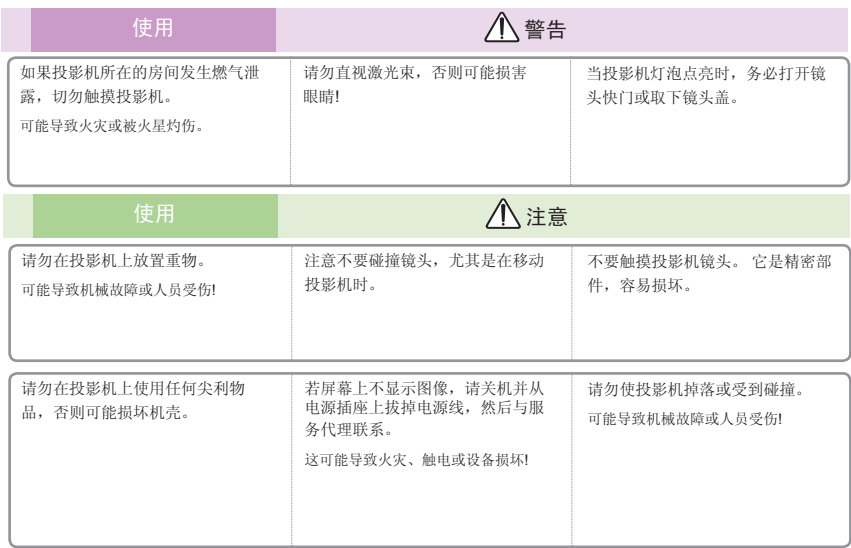

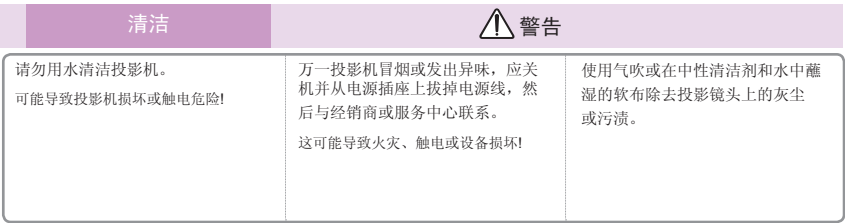

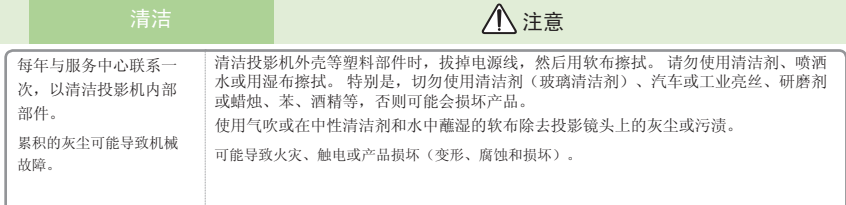

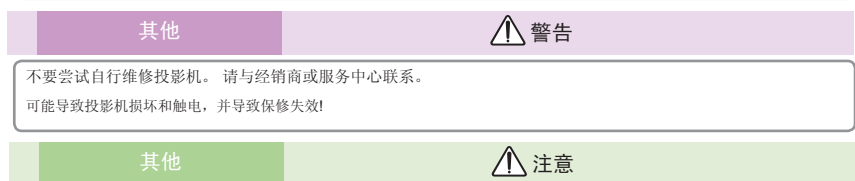

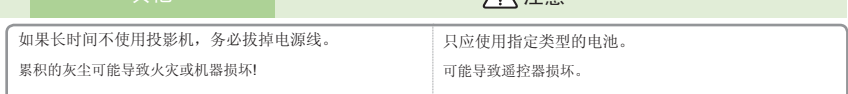

## <span id="page-4-0"></span>产品特性

本产品是一款XGA/SVGA单芯片0.55"DLP®投影机。 它 的主要特性如下:

- XGA (1024x768) / SVGA (800x600)本机分辨率
- 内置一个扬声器(含2W功放)
- HDTV兼容(720P, 1080i/p)
- VGA显示器环路(待机模式下工作 > 1W)
- BrilliantColor™技术
- RS232控制

<span id="page-5-0"></span>简介

## 包装概览

本投影机包装中包括下列所有物品。 检查以确保物品齐 全。 如缺少任何物品,请立即与经销商联系。

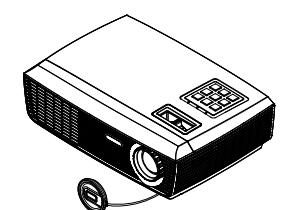

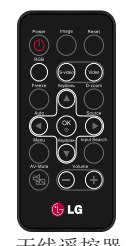

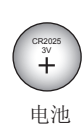

Note

 由于各国家/地区的 应用不同,有些地区可 能有不同的附件。

投影机(带镜头盖) 无线遥控器

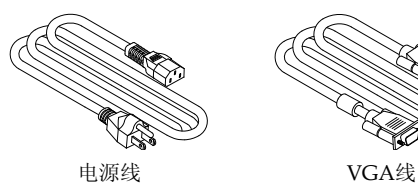

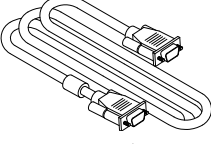

文档: □ 光盘用户手册

选配件

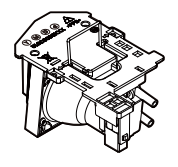

灯泡

简介

<span id="page-6-0"></span>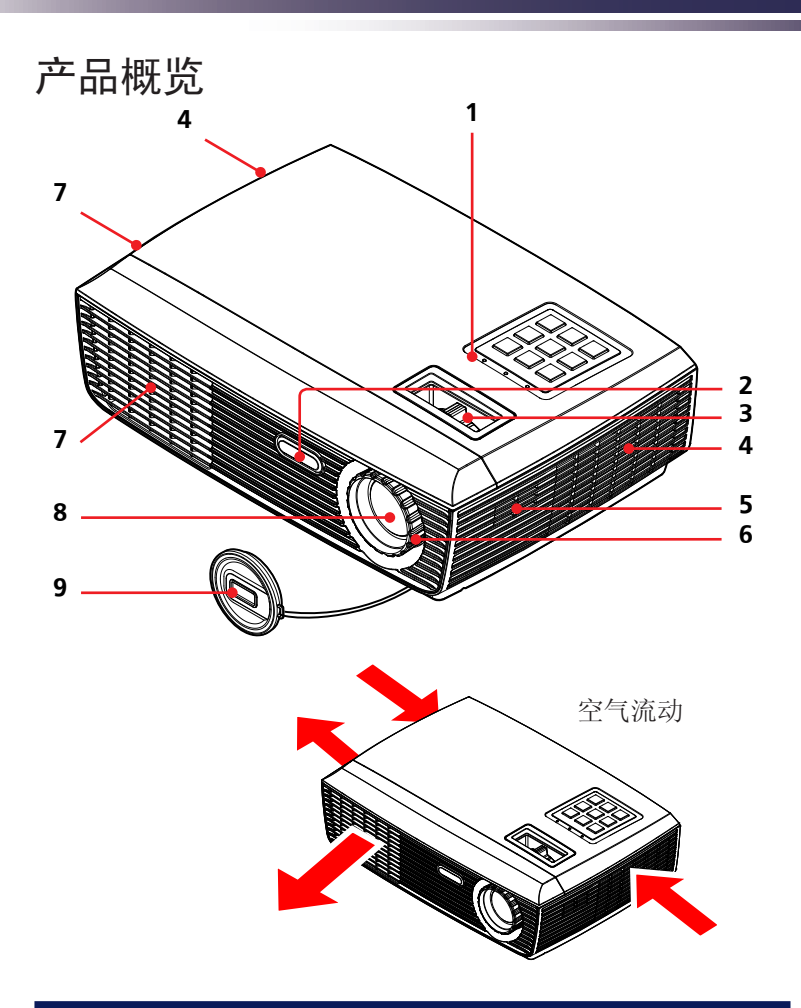

- 1. 控制面板
- 2. 遥控感应器
- 3. 变焦环
- 4. 通风(进气口)
- 5. 扬声器
- 6. 调焦环
- 7. 通风(排气口)
- 8. 镜头
- 9. 镜头盖

中文 中文

<span id="page-7-0"></span>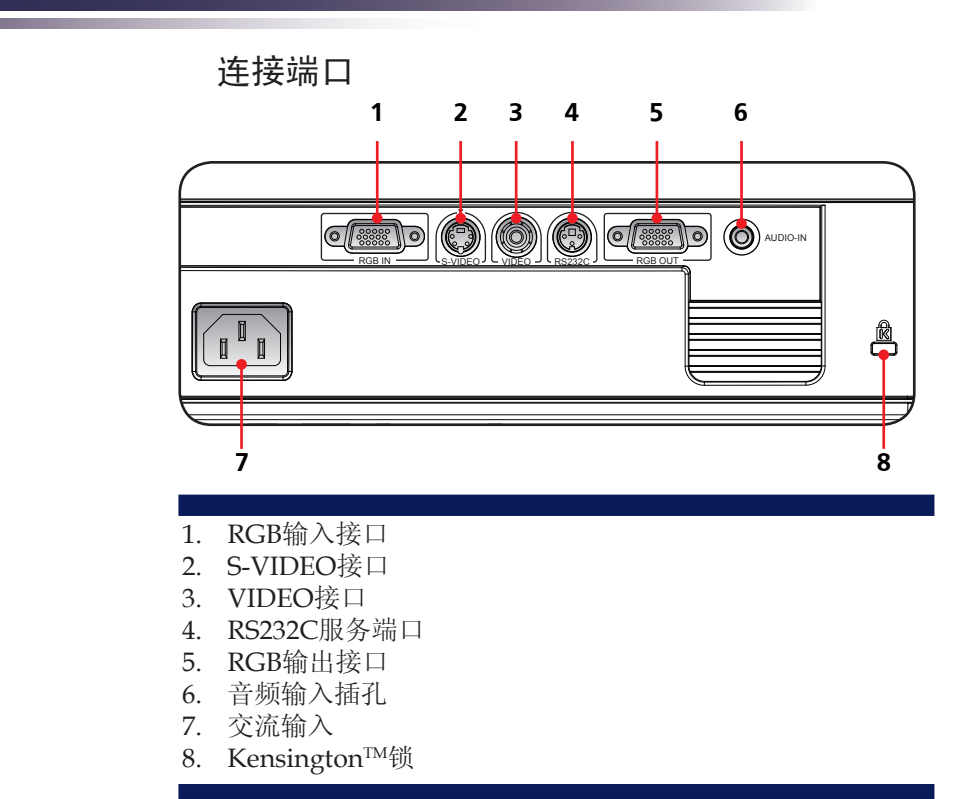

### Kensington安全系统

- 此投影机的侧面板上有一个Kensington安全系统接口。 按如下所示连接Kensington安全系统线缆。
- ◆ 有关Kensington安全系统的安装和使用的详细说明, 请参阅Kensington安全系统装置随附的用户指 南。如需详情,请访问Kensington公司的网站 http://www.kensington.com,该公司的产品用于保护贵重的电子设备,如笔记本电脑或投影机 等。
- Kensington安全系统是选配件。

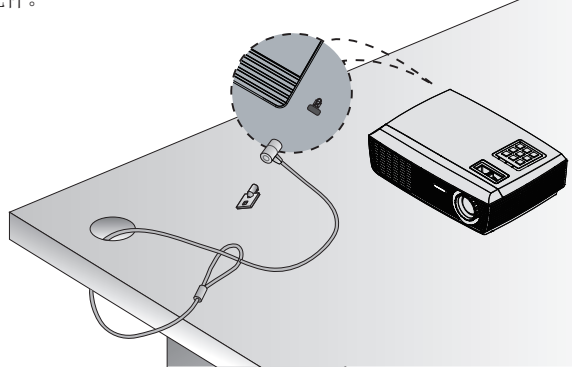

<span id="page-8-0"></span>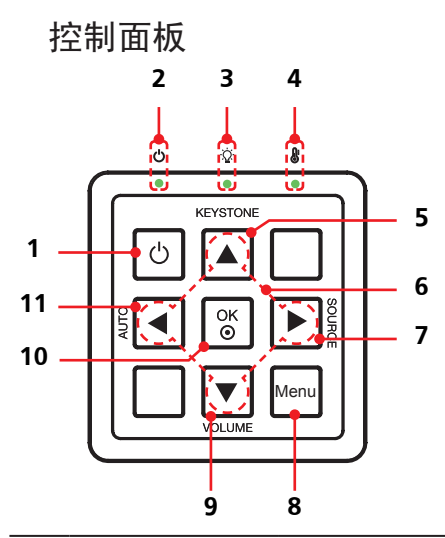

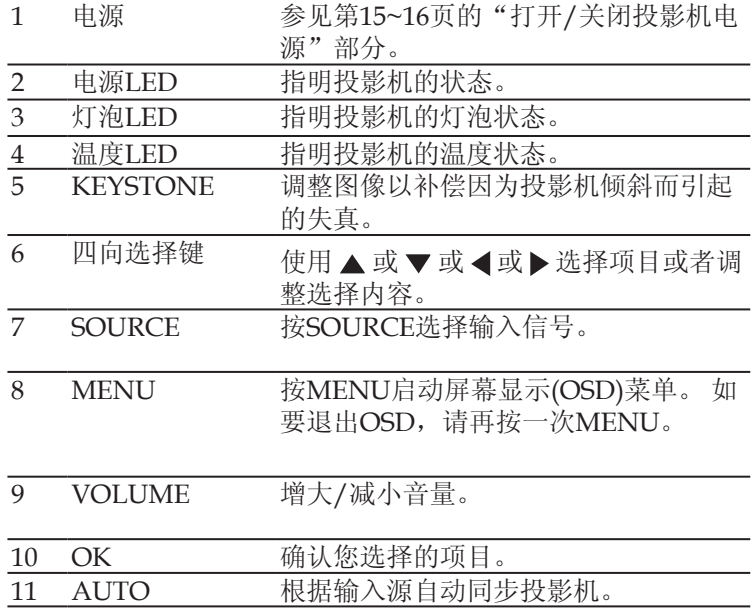

<span id="page-9-0"></span>简介

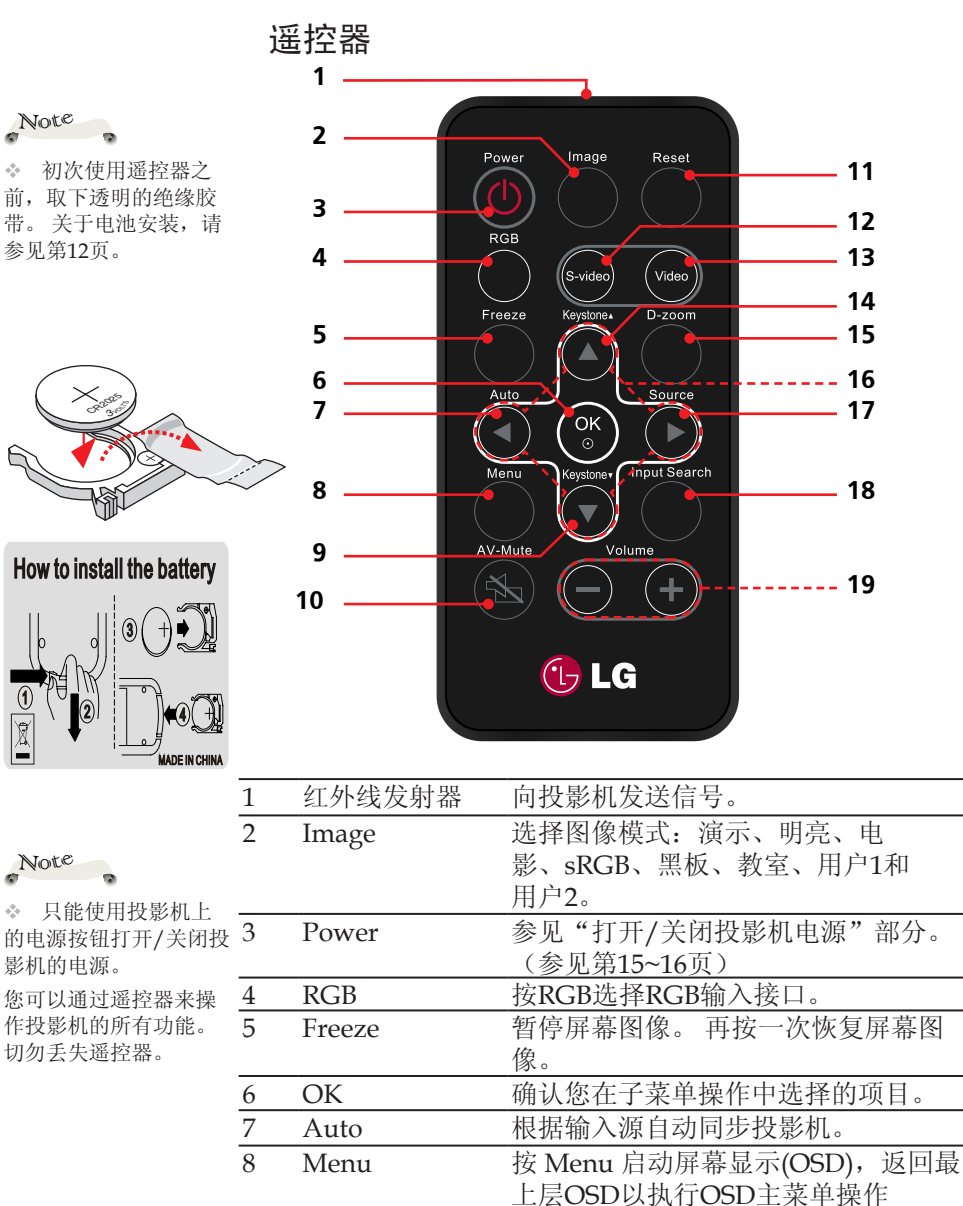

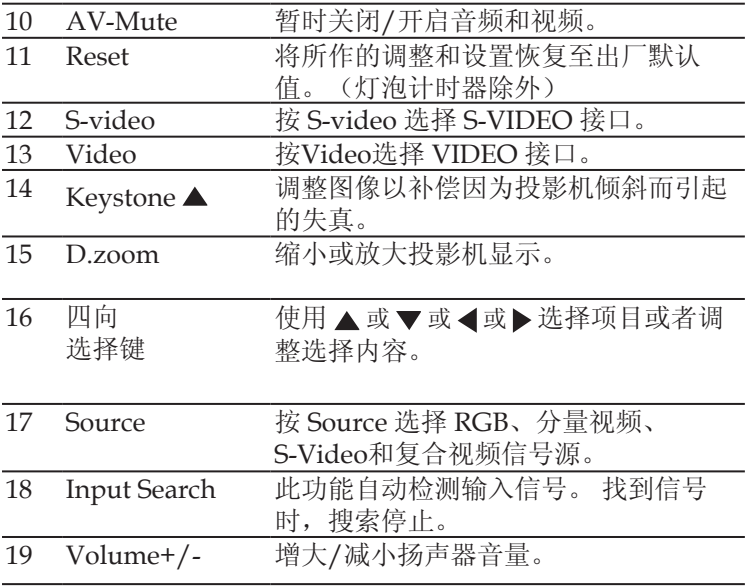

# <span id="page-11-0"></span>简介

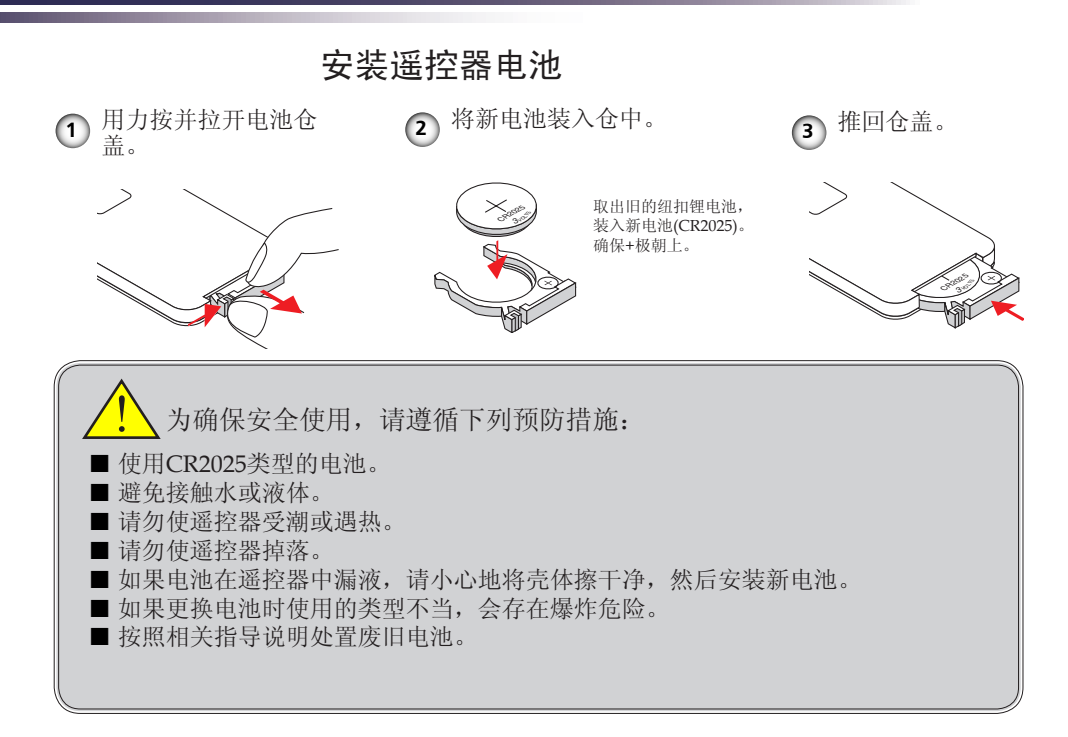

### 遥控器工作范围

将遥控器指向投影机(红外 线遥控接收器)时按下按 钮。 遥控器的最大工作范 围约为投影机前方23.0英尺 (7m)和30°。

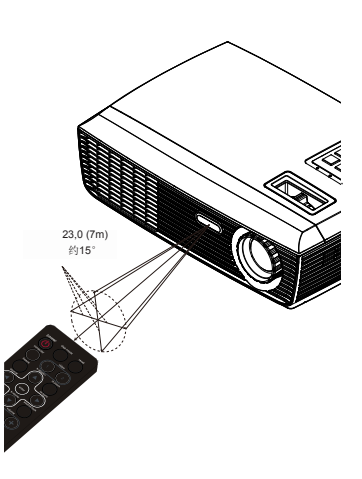

12 中文

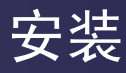

## <span id="page-12-0"></span>连接投影机

连接到计算机/笔记本电脑

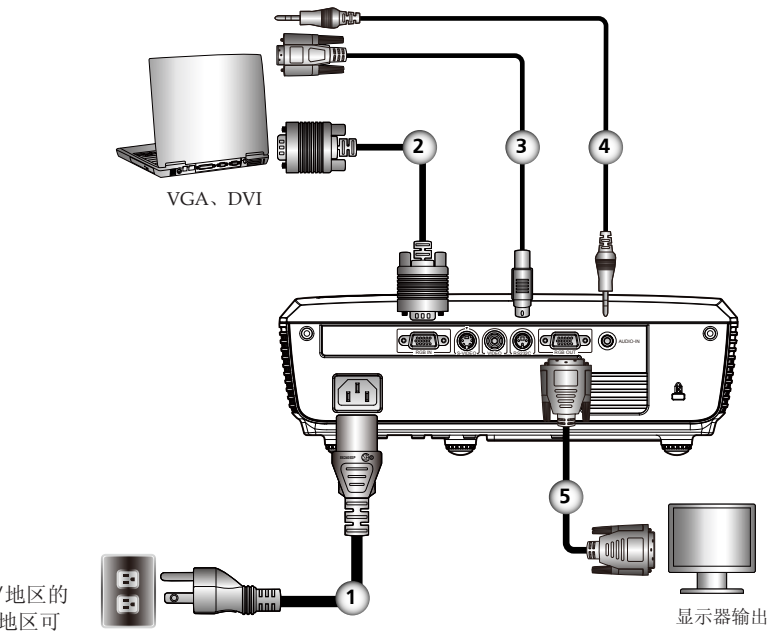

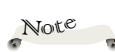

◆ 由于各国家/地区的 应用不同,有些地区可 能有不同的附件。

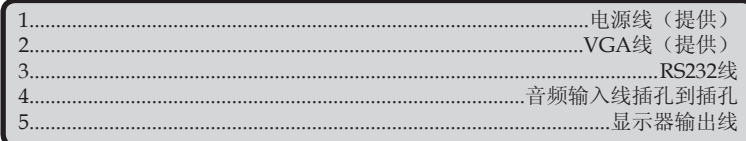

### 连接到视频

<span id="page-13-0"></span>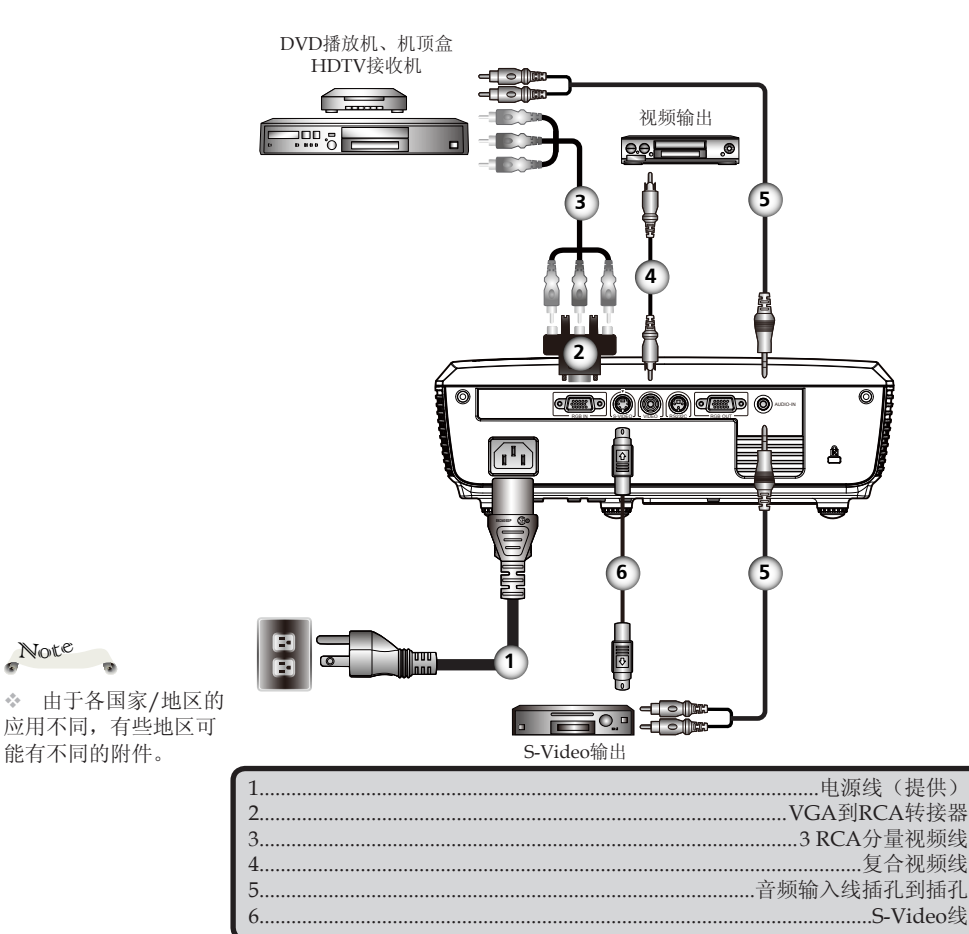

Note

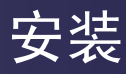

## <span id="page-14-0"></span>打开/关闭投影机电源

### 打开投影机电源

- 1. 确保电源线和信号线连接牢固。 电源 LED将变成橙色。
- 2. 取下镜头盖。 ❶
- 3. 按控制面板或遥控器上的 POWER 开启灯泡电源。 **2** 电源 LED将闪烁绿色。 开机画面显示约5秒钟。 开机画面消失时,电源 LED变成绿 色。
- 4. 打开信号源(计算机、笔记本电脑、视频播放机等)的电 源。投影机将自动检测信号源。
- 如果同时连接了多个信号源,可以使用遥控器上的 SOURCE 或使用遥控器上的RGB、S-video、Video来切换输入。

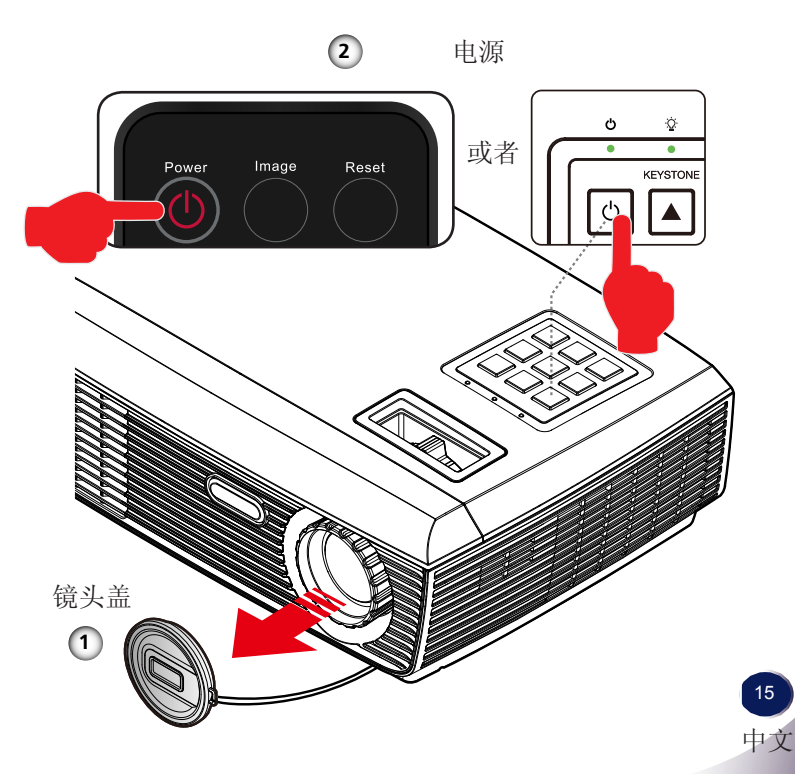

![](_page_14_Picture_9.jpeg)

首先打开投影机电 源,然后打开信号源 电源。

### <span id="page-15-0"></span>关闭投影机电源

1. 按POWER(电源)关闭投影机灯泡,屏幕上会显示如下所示 的消息。

![](_page_15_Picture_3.jpeg)

- 2. 再按一次POWER(电源)进行确认。
- 3. 散热风扇继续运转约120秒以完成散热,电源LED将闪烁绿 色。 当指示灯停止闪烁并变成橙色时,投影机已进入待机模 式。

如果希望使投影机重新返回工作状态,必须等待投影机完成 散热过程并已进入待机模式。 一旦进入待机模式,只需按电 源按钮即可重新启动投影机。

- 4. 从电源插座和投影机上拔掉电源线。
- 5. 切勿在电源关闭过程完成之后立即打开投影机电源。

## <span id="page-16-0"></span>警告指示灯

 当温度LED指示灯显示红色时,表示投影机过热。 投影机将 自动关机。

![](_page_16_Figure_3.jpeg)

 当屏幕上显示如下所示的消息时,表示投影机检测到灯泡已 接近其使用寿命。 请尽快更换灯泡, 或者与当地经销商或我 们的服务中心联系。

![](_page_16_Figure_5.jpeg)

 当温度LED指示灯闪烁红色并且屏幕上显示如下所示的消息 时,表示风扇发生故障。 停止使用投影机,从电源插座上拔 掉电源线,然后与当地经销商或我们的服务中心联系。

![](_page_16_Picture_7.jpeg)

<span id="page-17-0"></span>安装

## 调整投影图像

### 调整投影图像的高度

此投影机配有可调支脚,用于升高和降低图像,使其占满 屏幕。

升高/降低图像:

1. 使用微调显示角度。

![](_page_17_Picture_6.jpeg)

![](_page_17_Picture_7.jpeg)

您可以通过旋转可调 支脚,将投影机前端升 高3.7度。

### <span id="page-18-0"></span>整投影机的变焦和焦距

您可以调节变焦环以放大/缩小图像。要将图像聚焦, 旋转调 焦环直到图像清晰。 本投影机机械行程的聚焦范围是3.94到 39.36英尺(1.2到12.0米)。

![](_page_18_Figure_3.jpeg)

本图仅供用户参考。

![](_page_18_Figure_5.jpeg)

# <span id="page-19-0"></span>用户控制

## 屏幕显示

本投影机具有一个多语言屏幕显示(OSD)菜单, 可以调整 图像并更改多种设置。 投影机将自动检测信号源。

### 操作方法

- 1. 如要打开OSD,请按遥控器或控制面板上的"MENU"。
- 2 当显示OSD时, 使用<br />
→
建选择主菜单中的项目。
在特定页上讲 行选择时, 按▼或OK键进入子菜单。
- 3. 使用 ▲ ▼键选择所需的项目, 使用 ▲ ▶键调整设置。
- 4. 如果设置带有← 图标, 可以按"OK"进入另一个子菜单。调整完 毕后, 按"MENU"关闭子菜单。
- 5. 调整设置后,按"MENU"返回主菜单。
- 6. 如要退出,请再按一次"MENU"。 OSD将关闭,投影机自动保 存新的设置。

![](_page_19_Picture_10.jpeg)

![](_page_20_Picture_0.jpeg)

中文 21 中文

<span id="page-20-0"></span>![](_page_20_Picture_135.jpeg)

图像

### 图像模式

对于许多类型的图像,投影机里有很多已经优化了的出厂预置。 使 用<或 >选择项目。

- 简报: 适合计算机或笔记本电脑。
- 明亮: 适合明亮的室内。
- 电影: 适合家庭影院。
- sRGB: 适合标准色彩。
- ▶ 黑板: 当投影到黑板(绿)时, 应选择该模式, 以实现最佳色彩 设置。
- 教室: 在教室内投影时建议选择此模式。
- ▶ 用户1/用户2: 记忆用户的设置。

亮度

调整图像的亮度。

- ▶ 按 ◆ 使图像变暗。
- ▶ 按▶ 使图像变亮。

#### 对比

对比度控制图片最亮和最暗部分之间的差异程度。

- ▶ 按 ◆ 降低对比度。
- ▶ 按▶提高对比度。

# 用户控制

### 鲜明度

调整图像清晰度。

- ▶ 按 ◆ 降低鲜明度。
- ▶ 按▶提高鲜明度。

仅在视频模式下支持 鲜明度、饱和和色度 功能。

- 将视频图像从黑白调整为完全饱和的颜色。
- ▶ 按 <减少图像中色彩的数量。
- ▶ 按▶增加图像中色彩的数量。

### 色度

饱和

调整红绿色平衡。

- 按 增加图像中的绿色数量。
- ▶ 按▶ 增加图像中的红色数量。

![](_page_21_Picture_13.jpeg)

<span id="page-22-0"></span>![](_page_22_Picture_97.jpeg)

# 图像*|*进阶选项

### 灰度

这使您可以选择经过微调的gamma表,以便根据输入信号源提供最 佳图像质量。

- Film: 适合家庭影院。
- Video: 适合视频或电视信号源。
- Graphics: 适合图像信号源。
- PC: 适合计算机或笔记本电脑。

### BrilliantColor<sup>TM</sup>

生成扩展的屏幕色谱,以增强的色彩饱和度呈现明亮逼真的图像。

### 色温

调整颜色温度。 色温越高,屏幕看上去越冷;色温越低,屏幕看上 去越暖。

色彩空间

从自动、RGB或YUV中选择相应的颜色矩阵类型。

# <span id="page-23-0"></span>用户控制

![](_page_23_Picture_88.jpeg)

# 图像*|* 进阶选项*|* 色彩调整

### 色彩调整

使用这些设置可对红、绿、蓝、青绿、紫红和黄,进行各色高级调 节。

### 恢复默认值

选择"是"将"色彩调整"菜单恢复至出厂默认值。

![](_page_23_Picture_89.jpeg)

# 图像*|* 进阶选项*|* 输入

输入

使用此选项启用/禁用输入源。 按 进入子菜单并选择想要的输入 源。 按"OK"完成选择。 投影机不会搜索未选择的输入。

![](_page_24_Picture_0.jpeg)

中文 25 中文

<span id="page-24-0"></span>![](_page_24_Picture_167.jpeg)

屏幕

### 图像比率

可以使用此功能选择所需的宽高比。

- ▶ 4:3: 此格式适合未针对宽屏电视进行增强的4×3输入源。
- ▶ 16:9-I: 此格式适合16×9输入源, 如针对宽屏电视进行增强的 HDTV和DVD。 (576i/p)
- ▶ 16:9-II: 此格式适合16×9输入源, 如针对宽屏电视进行增强的 HDTV和DVD。 (480i/p)
- ▶ Native: 此格式显示原始图像而没有任何缩放。
- AUTO: 自动选择合适的显示格式。

![](_page_24_Picture_168.jpeg)

边缘修正

边缘修正功能可以去除视频图像中的噪点。 对图像进行边缘修正以 去除视频信号源边缘上的视频编码噪点。

# 用户控制

### 数码调焦

调整投影机显示区域的大小。

- ▶ 按 ◀ 缩小投影屏幕上的图像。
- ▶ 按▶放大投影屏幕上的图像。
- 影像水平调整
- 水平移动投影图像的位置。
- 影像垂直调整

垂直移动投影图像的位置。

- 垂直梯形校正
- 按 或者 调节图像垂直失真,使图像更为方正。

### 3D模式

![](_page_25_Picture_12.jpeg)

▶ "关": 选择"关"时关闭3D图像的3D设置。

- "3D模式"和"3D 同步反转" 功能只支 持800x600@120Hz或 1024x768@120Hz PC 信号。
- ▶ "开": 选择"开"时使用3D图像的最佳设置。

3D同步反转

▶ 按On "开"时左右反转画面内容。

▶ 按Off "关"时恢复默认画面内容。

<span id="page-26-0"></span>![](_page_26_Picture_88.jpeg)

## 设置*|* 语言

语言

选择多语言OSD。 按▼进入子菜单, 然后使用▲或▼或<或▶键选 择所需的语言。 按"确定"完成选择。

![](_page_26_Picture_89.jpeg)

设置

安装模式 ▶ □二 桌面正投 出厂默认设置。 图像直线投影到屏幕上。 ▶ 上一桌面背投 选择此功能时,投影机反转图像,这样即可在投影屏后面投影。 ▶□ 一日吊装正投 选择此功能时,投影机将图像上下翻转,用于吊装式投影。

# 用户控制

![](_page_27_Picture_1.jpeg)

选择此功能时,投影机同时上下翻转并反转图像。 此时可以在 投影屏后面进行吊装式投影。

选单位置

选择显示屏上的菜单位置。

### Projector ID

ID定义可以通过菜单进行设置(范围0~99),用户可通过RS232C控 制单个投影机。

### 静音

选择"开"时静音。

选择"关"时恢复音量。

### 音量

▶ 按 减小音量。

▶ 按▶增大音量。

![](_page_28_Picture_0.jpeg)

中文 29 中文

<span id="page-28-0"></span>![](_page_28_Picture_110.jpeg)

# 设置*|* 信号

微调同步

![](_page_28_Picture_4.jpeg)

消除显示图像的闪烁现象。 使用 ◀或▶调整值。

总点数

"信号"仅适用于模 拟VGA (RGB)信号。

调整一个水平周期的总点数。 使用 或 调整值,以适合PC图像。 水平位置

- ▶ 按 ◆ 将图像左移。
- ▶ 按▶ 将图像右移。
- 垂直位置
	- ▶ 按 ◆ 将图像下移。
	- ▶ 按▶ 将图像上移。

# <span id="page-29-0"></span>用户控制

![](_page_29_Picture_1.jpeg)

# 设置*|* 进阶选项

### 开机画面

可以使用此功能设置开机画面。 如果进行过更改,则在投影机下次 开机时更改会生效。

- ▶ "开": LG开机画面。
- "关": 不显示开机画面。

<span id="page-30-0"></span>![](_page_30_Picture_140.jpeg)

# 功能

输入搜索

当开启此功能时,如果当前输入信号丢失,投影机将搜索其它信 号。 关闭此功能时, 将只搜索指定的连接端口。

### 高海拔

选择"开"时,风扇转速加快。 此功能在空气稀薄的高海拔区域非 常有用。

隐藏讯息

▶ "开": 洗择"开"时隐藏"搜寻中"消息。

▶ "关": 洗择"关"时显示"搜寻中"消息。

### 按键锁定

当启用键盘锁定功能时,控制面板将被锁定,但仍可通过遥控器操 作投影机。 通过选择"关",可以重新使用控制面板。

背景颜色

使用此功能设置当没有信号可用时,显示黑、红、蓝、绿或白画 面。

恢复默认值

选择"是"将所有菜单上的显示参数恢复至出厂默认设置。 (灯泡 计时器除外)

# <span id="page-31-0"></span>用户控制

![](_page_31_Picture_117.jpeg)

# 设置*|* 进阶选项

电源模式

▶ 待机: 选择"待机"可进一步降低功耗<1W。

▶ 活动: 选择"活动"可返回正常待机模式, 显示器输出端口将被 启用。

自动开机

选择"开"可以开启电源直接开机模式。 当接通了交流电源 时,投影机将自动开机,而不用按投影机控制面板或遥控器上 的"POWER"键。

自动关机 (分)

以分钟为单位设置倒计时 当没有信号输入到投影机时,开始倒计 时。 倒计时(以分钟为单位)结束时, 投影机自动关机。

自动睡眠关机 (分)

以分钟为单位设置倒计时 当没有信号输入到投影机时,开始倒计 时。 倒计时(以分钟为单位)结束时,投影机自动关机。

![](_page_32_Picture_0.jpeg)

<span id="page-32-0"></span>![](_page_32_Picture_110.jpeg)

# 功能*|* 灯泡设定

灯泡使用时间 (标准)

显示正常模式的投影时间。

灯泡使用时间 (经济)

显示ECO模式的投影时间。

灯泡使用寿命提示

▶ "开": 选择开时显示灯泡达到使用寿命的警告消息。

▶ "关": 选择关时隐藏灯泡达到使用寿命的警告消息。

### 经济模式

- "开": 选择开时投影机灯泡变暗,以降低功耗和延长灯泡使 用寿命。
	- "关": 选择关时提高亮度。

灯泡使用时间重置

更换灯泡后使灯泡时数计数器归零。

## <span id="page-33-0"></span>故障处理

如果在使用投影机的过程中遇到问题,请参考下面的信 息。 若问题无法解决,请与当地经销商或服务中心联 系。

#### 问题: 屏幕上没有图像

- ▶ 确认所有线缆和电源接线均按照"安装"部分所述正确并牢固地连 接。
- 确认所有接头插针均没有弯曲或者折断。
- ▶ 检杳投影灯泡是否牢固安装。 请参阅"更换灯泡"部分。
- 确认已经取下了镜头盖并且投影机电源已经打开。
- ▶ 确保没有开启"AV-静音"功能。

#### 问题: 图像残缺、滚动或者显示不正确。

- ▶ 按遥控器或控制面板上的"自动"。
- ▶ 如果使用的是PC:

对于Windows 95、98、2000、XP:

- 1. 从"我的电脑"图标,打开"控制面板"文件夹,然后双击"显 示"图标。
- 2. 选择"设置"选项卡。
- 3. 单击"高级属性"。
- 对于Windows Vista:
- 1. 从"我的电脑"图标,打开"控制面板"文件夹,然后双击"外 观和个性化"。
- 2. 选择"个性化"。
- 3. 单击"调整屏幕分辨率"以显示"显示设置"。 单击"高级设 置"。

如果投影机仍然无法显示整幅图像,则还需要更改所使用的监视器 显示。 参考如下步骤。

4. 确保分辨率设置低于或等于1600 x 1200。

附录

- 5. 选择"监视器"选项卡下面的"更改"。
- 6. 单击"显示所有设备"。在 SP 框内选择"标准监视器类型": 在"模式"框内选择所需的分辨率模式。
- ▶ 如果使用的是笔记本电脑:
	- 1. 首先,按照上述步骤调整计算机的分辨率。
	- 2. 按相应按钮以切换输出设置,例如: [Fn]+[F4]

![](_page_34_Picture_217.jpeg)

 如果更改分辨率时遇到困难或者显示器画面停止不动,请重新启动 所有设备,包括投影机。

#### 问题: 笔记本电脑或者PowerBook电脑的屏幕不显示演示文档

▶ 如果使用的是笔记本电脑:

一些笔记本电脑在使用第二个显示设备时会禁用其自身的显示器。 它们分别具有不同的重新激活方式。 有关的详细信息,请参阅计 算机的文档。

#### 问题: 图像不稳定或者抖动

- ▶ 调整"总点数"或"微调同步"进行调整。 有关的详细信息,请参 见"设置"| "信号"部分。
- 在计算机上更改监视器颜色设置。
- 检查并且重新配置图形卡的显示模式,使其与本投影机兼容。

#### 问题: 图像聚焦不准

- 调整投影机镜头上的调焦环。
- ▶ 确认投影屏与投影机之间的距离介于要求的距离3.94到39.36英尺 (1.2到12.0米)之间(参见第19页)。

#### 问题: 显示16:9 DVD时图像被拉伸

投影机自动检测16:9 DVD,并以数字方式占满默认设置为4:3的全屏 幕,以调整宽高比。

如果图像仍被拉伸,则还需要按照如下步骤调整宽高比:

- ▶ 如果播放的是16:9 DVD, 请在DVD播放机上选择4:3宽高比。
- ▶ 如果在DVD播放机上不能选择4:3宽高比, 请在屏幕菜单中选择4:3 宽高比。

#### 问题: 图像太小或太大

- 调整投影机上部的变焦环。
- 增大或减小投影机与投影屏之间的距离。
- ▶ 按遥控器或投影机面板上的"MUNU"按钮,转到 "屏幕--> 图像比率",尝试不同的设置。

#### 问题: 图像反转

▶ 在OSD选择"设置-->安装模式, 调整投影方向。

#### 问题: 灯泡不亮或者发出喀啦声

 灯泡达到使用寿命时,可能无法点亮并发出喀啦响声。 如果出现 这种情况, 则只有更换了灯泡模块之后投影机方可恢复工作。 更换 灯泡时,请按照"更换灯泡"中的步骤进行操作。

![](_page_36_Picture_0.jpeg)

### 问题: LED点亮消息

![](_page_36_Picture_107.jpeg)

Note<sub>3</sub>

稳定点亮 => 不点亮 =>

### 问题: 消息提示

 过热 投影机超过了建议的运行温度,必须先冷却,然后才能使 用。

![](_page_37_Figure_3.jpeg)

更换灯泡 灯泡即将达到最长使用寿命。 请准备尽快更换。

![](_page_37_Figure_5.jpeg)

风扇故障 – 系统风扇不工作。

![](_page_37_Picture_7.jpeg)

![](_page_38_Picture_0.jpeg)

## 更换灯泡

投影机会自行检测灯泡寿命。 它将显示警告消息

![](_page_38_Picture_3.jpeg)

当看到此消息时,请与当地经销商或服务中心联系,尽快更换 警告: 灯泡室可能高 灯泡。 在更换灯泡前,请确保投影机已经冷却至少约45分钟。

![](_page_38_Picture_5.jpeg)

9. 更换灯泡后,打开电源,选择菜单->[功能|灯泡设定] ->[灯泡 使用时间重置],将灯泡使用时数清零。 参见第33页。

<span id="page-38-0"></span>![](_page_38_Picture_7.jpeg)

温! 待其冷却之后再 更换灯泡!

![](_page_38_Picture_9.jpeg)

警告: 为降低人身伤害 危险,请避免灯泡模块 坠落或者触摸灯泡。 灯 泡如果坠落可能会摔碎 并导致伤害。

## 计算机兼容性

<span id="page-39-0"></span>![](_page_39_Picture_2.jpeg)

 "\*" 压缩的计算机 图像.

 如果投影机不支持 输入信号,屏幕上会显 示"超出显示范围" 消息。

 如果输入信号不在兼 容性表中,可能无法清 晰显示图像。

 3D功能只支持 800x600@120Hz或 1024x768@120Hz PC信号。 当投影 机接收的PC信号是 800x600@120Hz或 1024x768@120Hz,3D 功能自动开启。 与 此相反,当投影机 接收的PC信号不是 800x600@120Hz或 1024x768@120Hz时, 此功能将关闭。

![](_page_39_Picture_642.jpeg)

## <span id="page-40-0"></span>端子配置

## 端子: 模拟RGB(Mini D-sub 15针)

![](_page_40_Picture_3.jpeg)

![](_page_40_Picture_211.jpeg)

![](_page_40_Figure_5.jpeg)

![](_page_40_Figure_6.jpeg)

![](_page_40_Picture_7.jpeg)

### <span id="page-41-0"></span>管制和安全注意事项

本附录列出了与此投影机有关的一般注意事项。

### *FCC*声明

本设备经检测,符合 FCC 规则第 15 部分中关于 B 级数字设备 的限制规定。 这些限制旨在为居民区安装提供防止有害干扰的 合理保护。 本设备会产生、使用和辐射无线电频率能量,如果 不遵照说明进行安装和使用,可能会对无线电通信产生有害干 扰。

但是,不能保证在特定安装条件下不会出现干扰。 如果本设备 确实对无线电或电视接收造成了有害干扰(可通过关闭和打开 设备电源来确定),建议用户采取以下一项或多项措施来消除 干扰:

- 调整接收天线的方向或位置。
- 增大设备与接收器之间的距离。
- 将此设备和接收设备连接到不同电路的电源插座上。
- 向代理商或有经验的无线电/电视技术人员咨询以获得帮 助。

### 注意事项: 屏蔽线缆

连接其它计算设备时必须使用屏蔽线缆,以确保符合 FCC 管制要求。

### 小心

如果未经制造商明确许可进行任何变更或修改,会导致 用户失去由联邦通信委员会授予的使用此设备的资格。

附录

## 运行条件

本设备符合 FCC 规则第 15 部分的要求。 本设备在运行时符合 下面两个条件:

- 1. 本设备不会产生有害干扰。
- 2. 本设备必须承受接收到的任何干扰,包括可能导致异常 操作的干扰。

### 注意事项: 加拿大用户

此B级数字设备符合加拿大ICES-003的要求。

### *Remarque à l*'*intention des utilisateurs canadiens*

Cet appareil numerique de la classe B est conforme a la norme NMB-003 du Canada.

## 针对欧盟国家的符合性声明

- EMC 指令 2004/108/EC (包含修正内容)
- 低压指令 2006/95/EC
- R & TTE 指令 1999/5/EC(如果产品具备 RF 功能)

![](_page_42_Picture_13.jpeg)

<span id="page-43-0"></span>附录

外形尺寸

![](_page_43_Figure_2.jpeg)